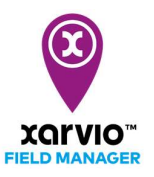

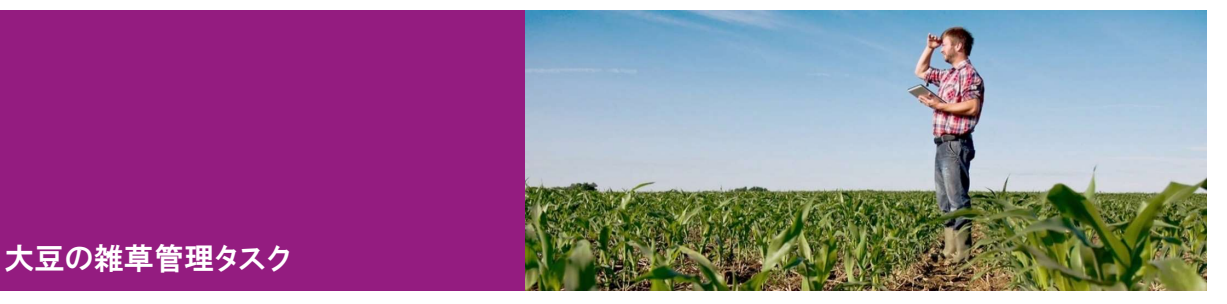

### タスク作成

xarvio フィールドマネージャーは、畑で大豆の雑草防除を行うためにタスク機能を提供します。タスクの 計画と除草剤の散布は、フィールドマネージャーで次の手順で簡単に実行できます。

- まず、「タスクの新規作成エントリ」よりいずれかに従って、圃場にタスクを追加します。
- [タスクを追加]をクリックして、新しい画面にてタスク種類の選択リストが表示されます。
- [雑草管理] 項目を選択し、クリックして次の画面へ進みます。

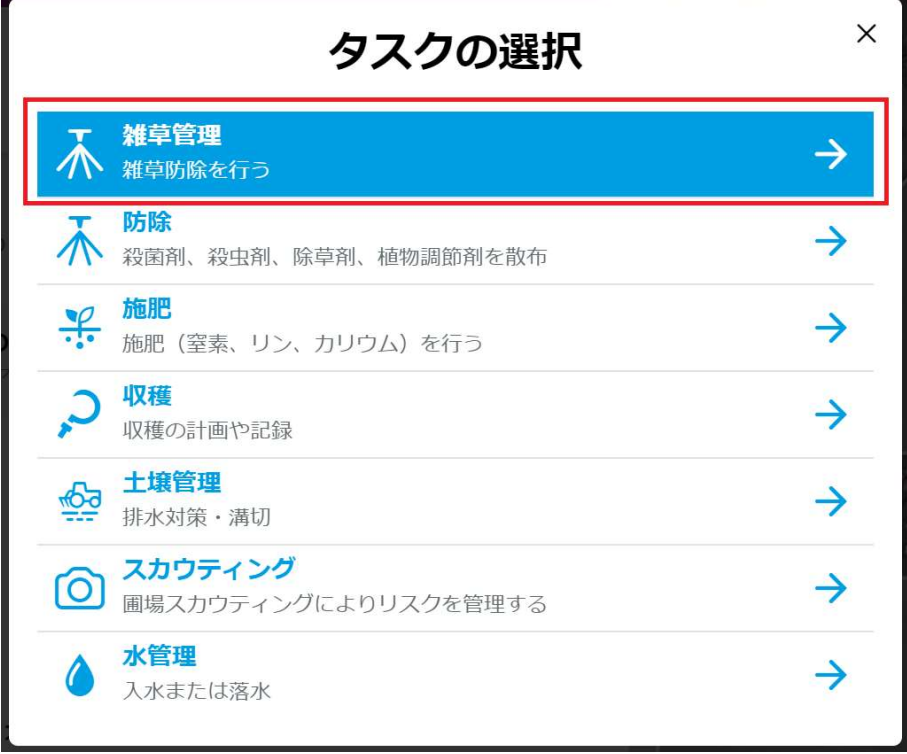

● [日付]画面に散布天気情報に基づいて散布に好適日を指定します。 ※日付を選択する際は、今後 10 日間の推奨事項と 1 時間ごとの散布天気予報を利用してください。 色は、散布のさまざまな条件を示しています。「赤色」は散布に不適を表し、「オレンジ色」は散布に

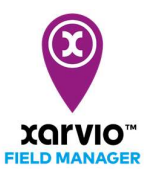

適切を表し、「緑色」は圃場で作業するため、散布に好適の状態を表します。

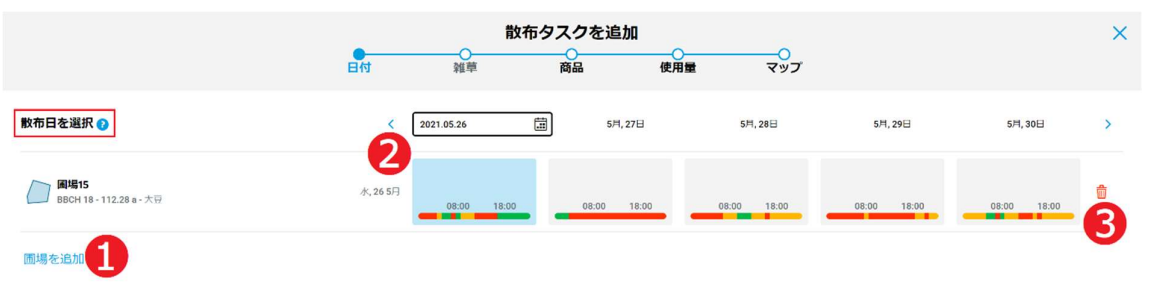

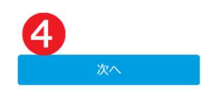

#### ア. [圃場を追加]●をクリックし、タスクに他の圃場を追加できます。

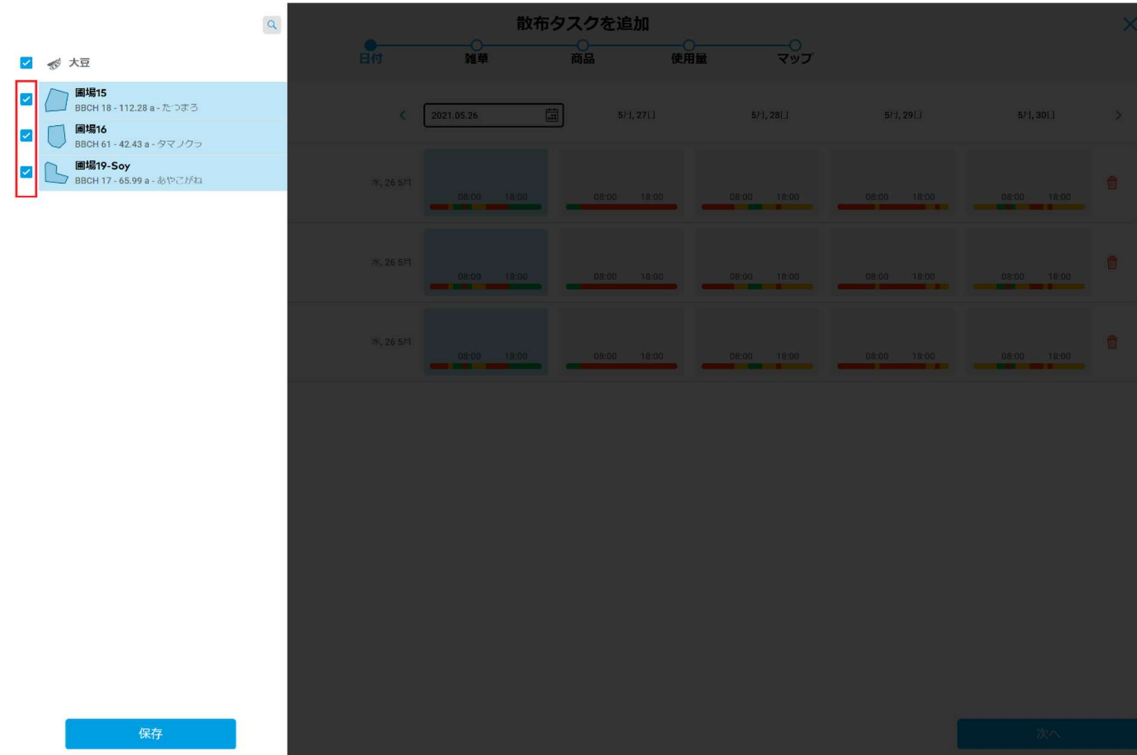

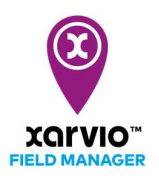

- イ. カレンダー❷をクリックし、選択された日から 5 日間の散布天気情報を示します。作業予定期間内 に散布に好適な作業日を選択します。
- ウ. ❸をクリックし、タスクから当該圃場の削除は可能です。
- エ. [次へ] ●をクリックして次の画面へ進みます。
- [雑草]画面に対象雑草を検索して指定します。

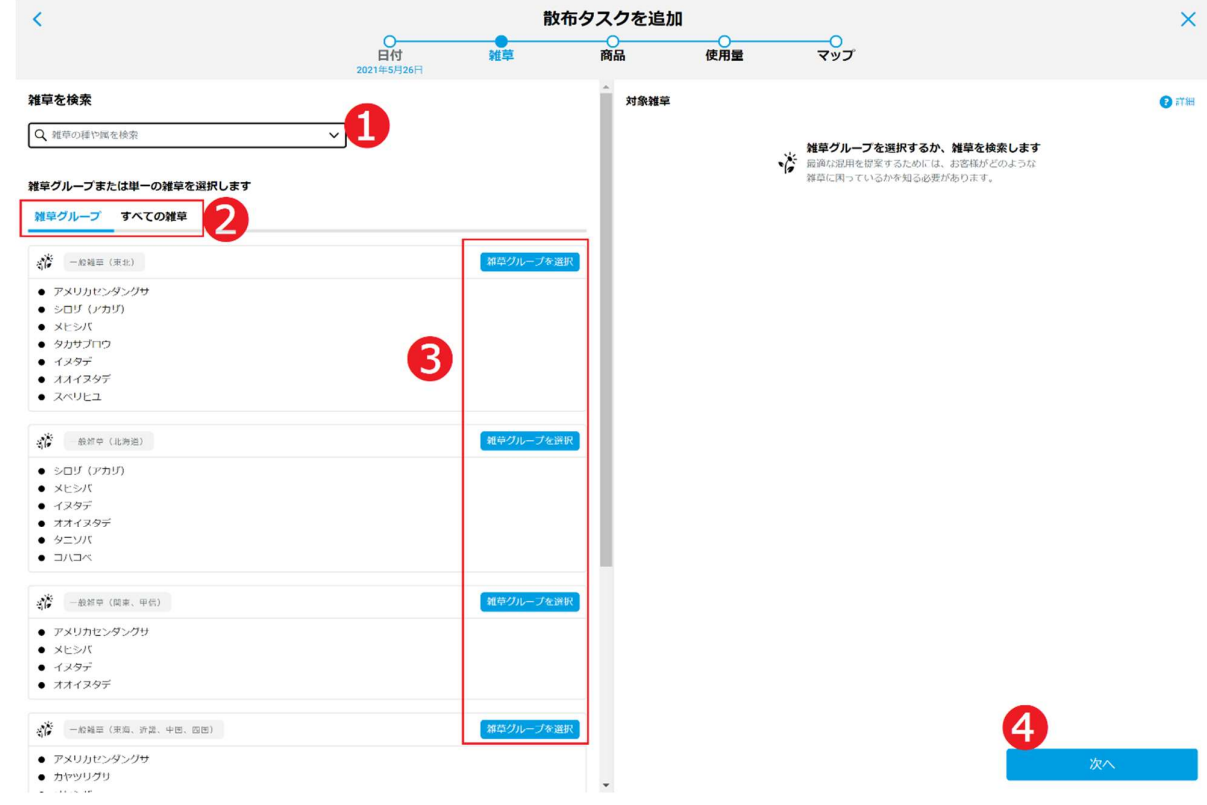

- ア. 雑草の種や属を➊に入力して検索します。
- イ. [雑草グループ]/[すべての雑草]の指定は❷で選択します。
- ウ. 地域より当該[雑草グループを選択]❸をクリックし、画面の右に対象雑草を表示されます。
- エ. [次へ]➍をクリックして次の画面へ進みます。

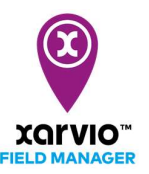

● [すべての雑草]リストから対象雑草を指定する場合、[雑草]画面に詳細情報を設定します。

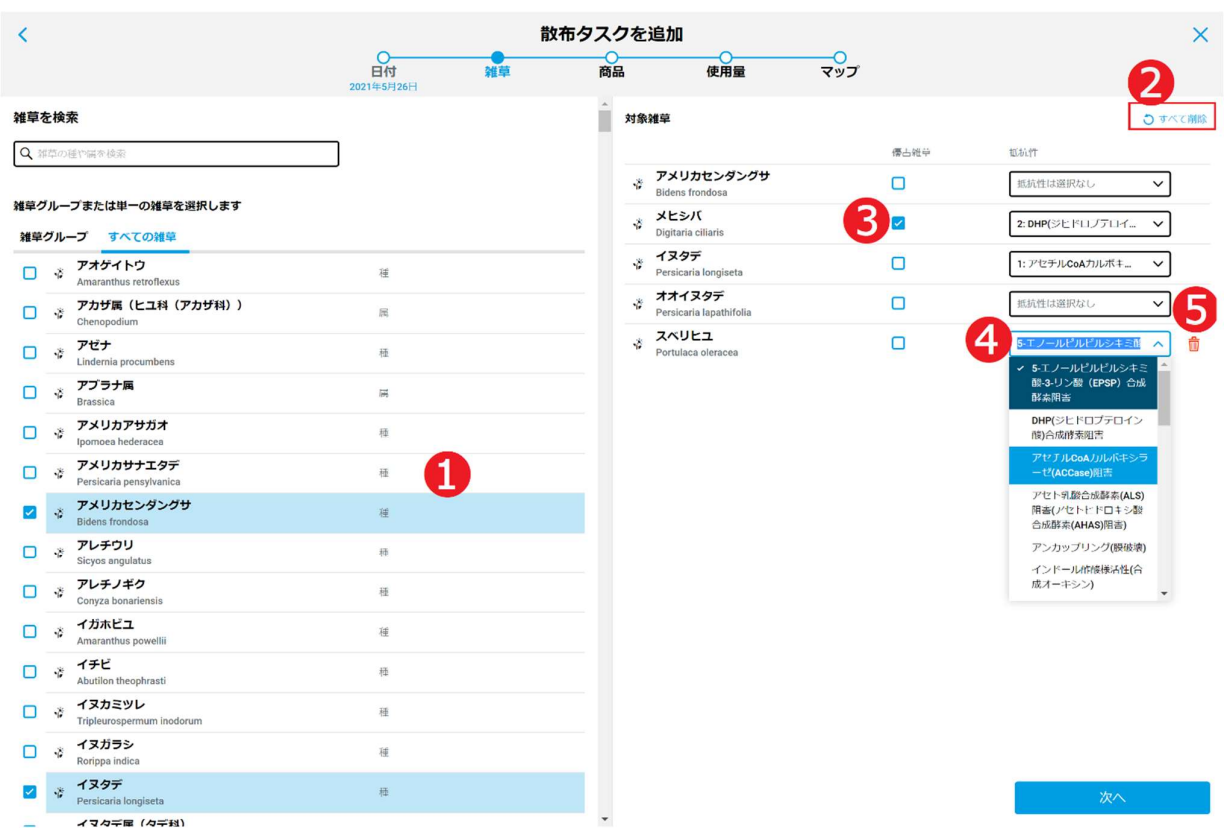

- ア. 雑草項目の左にチェックボックスがあり、雑草リストから対象雑草ずつ➊を選択します。
- イ. [すべて削除]❷をクリックし、一覧から指定されるすべての雑草を削除します。
- ウ. 当該雑草は[優占雑草]である場合、❸をクリックしてチェックします。
- エ. 当該雑草の除草剤に対しての[抵抗性]を◎から指定します。
- オ. ❺をクリックし、一覧から当該雑草を削除します。

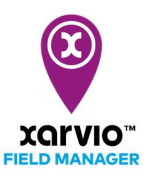

[商品]画面に除草剤商品を検索して選択します。

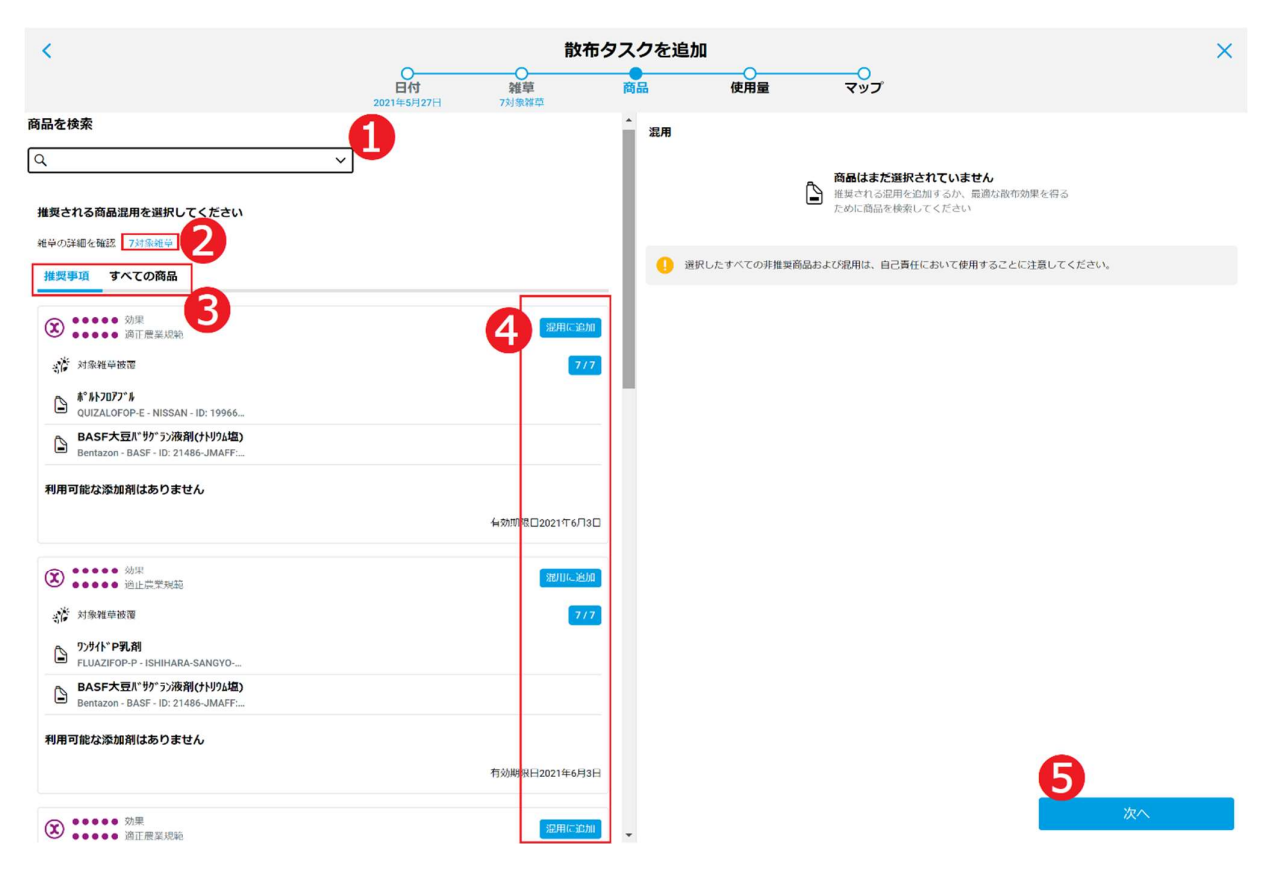

- ア. 雑草剤名、商品 ID、及び製造会社情報を➊に入力し、雑草剤を検索して指定します。
- イ. [<数>対象雑草]❷にマウスをホバーし、対象雑草情報が表示されます。
- ウ. [推奨事項]/[すべての商品]の指定は❸で選択します。
- エ. [推奨事項]で商品を選択する場合、「混用に追加]❹をクリックし、画面の右に商品を表示されます。
- オ. [次へ]❺をクリックして次の画面へ進みます。

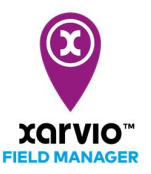

● [すべての商品]リストから雑草剤を指定する場合、[商品]画面に詳細情報を設定します。

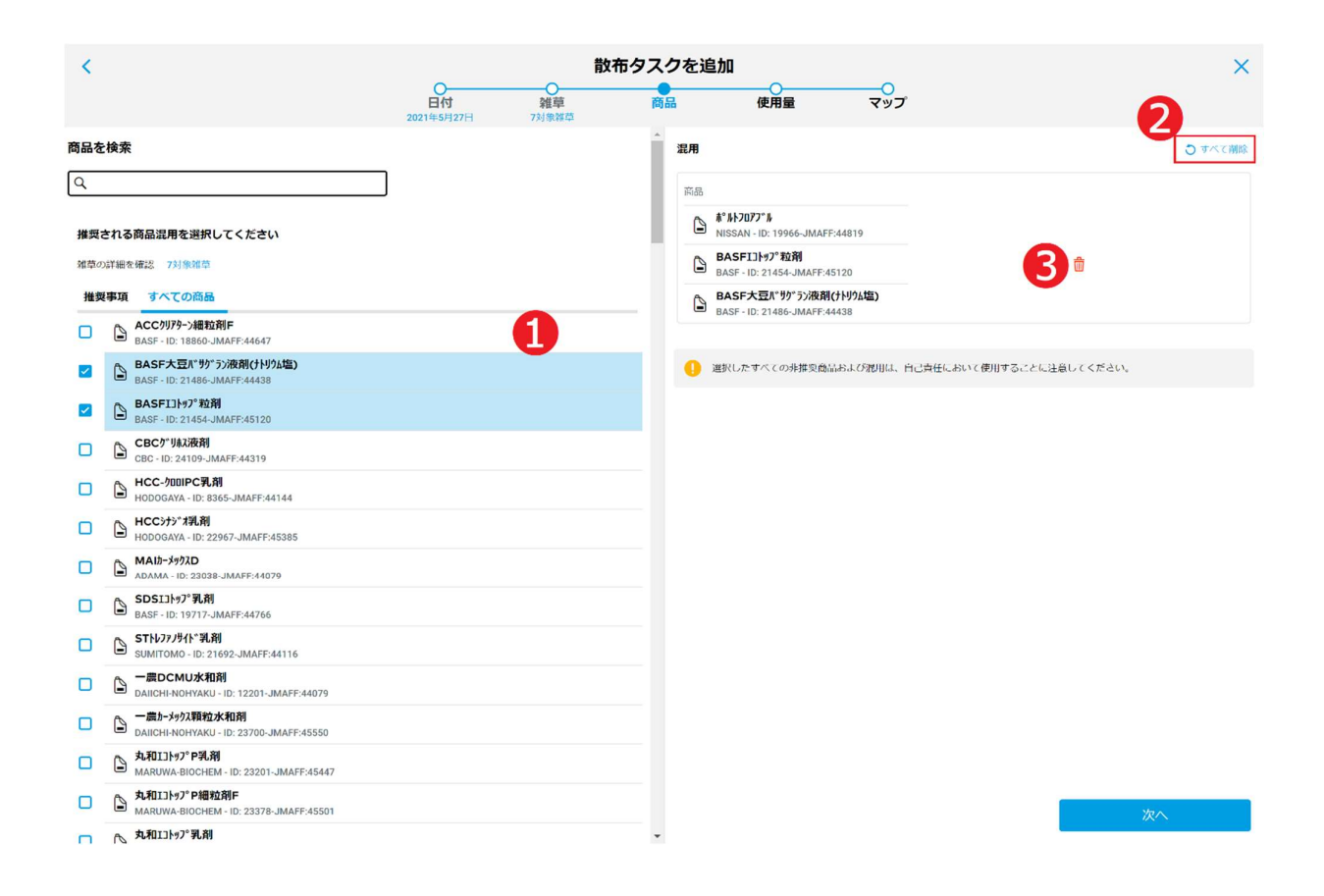

- ア. 商品項目の左にチェックボックスがあり、商品リストから雑草剤ずつ➊を選択します。
- イ. [すべて削除]❷をクリックし、一覧から指定されるすべての雑草剤を削除します。
- ウ. ❸をクリックし、一覧から当該商品を削除します。

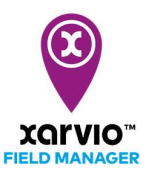

● [使用量]画面に[均一]散布方式で使用薬量など詳細情報を入力します。

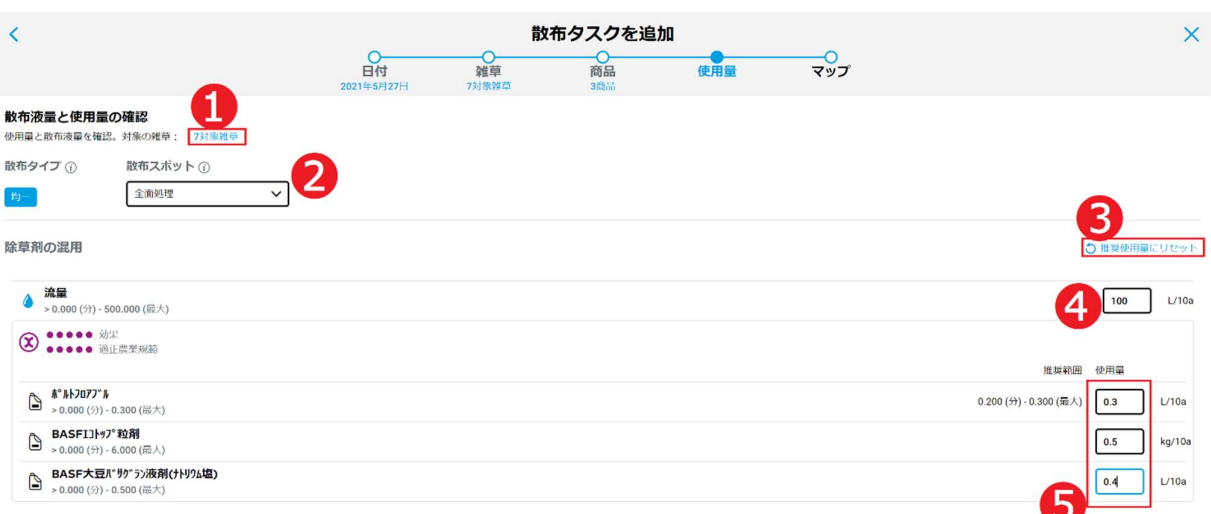

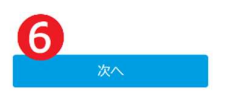

- ア. [<数>対象雑草]●にマウスをホバーし、対象雑草情報が表示されます。
- イ. 使用する場所の[散布スポット]❷を選択します。
- ウ. [推奨使用量にリセット]●をクリックし、流量、または使用薬量は推奨されます。
- エ. 畑 10a 単位でノズルの流量を➍に入力します。
- オ. 商品の登録内容に基づいて畑 10a あたりの適切な単位薬量ずつ❺に入力します。
- カ. [次へ]❻をクリックして次の画面へ進みます。

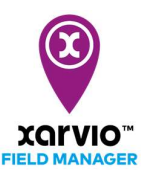

 $\bullet$  [マップ]画面に散布タスク概要が確認できます。

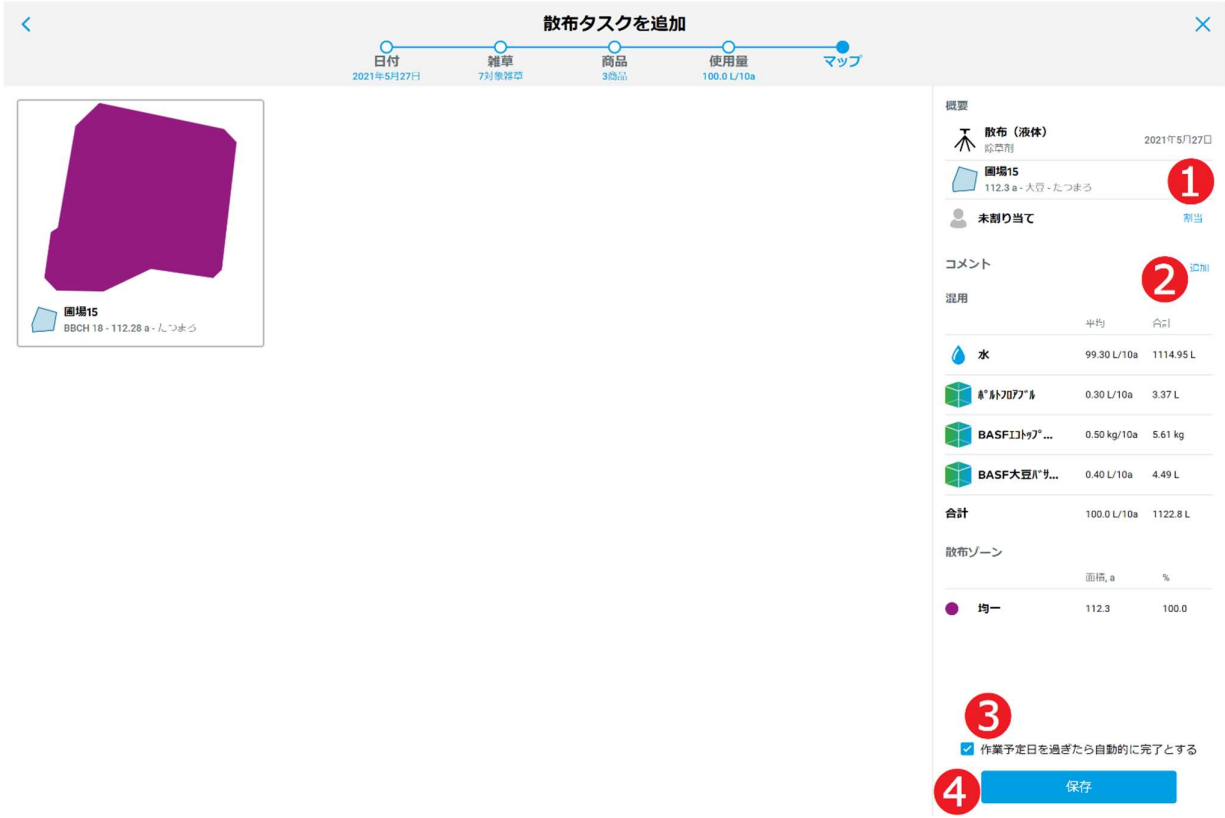

- ア. [割当]➊をクリックし、xarvio フィールドマネージャーのユーザにタスクを割り当て、または書類記 録のために任意の名前を入力します。
- イ. タスクにメモ❷を追加します。
- ウ. ❸をチェックする場合、作業予定日を過ぎたら、タスクが自動的に完了とマークされます。
- エ. [保存]➍をクリックし、作成を完了します。

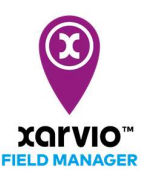

### タスク参照

「タスク作成」手順通りにタスクを作成されたら、タスクのサマリー情報は参照できます。

- [タスク]に直接に移動し、[タスクの計画一覧]パネルが表示されます。
- [タスクの計画一覧]パネルに表示されるタスクリストから、参照したいタスク項目●をクリックし、 画面右に当該タスクのサマリー情報❷が表示されます。
- 圃場個別で計画されるタスクは参照可能です。画面左に表示される圃場リスト●に圃場をクリック して選択し、タスクリストに当該圃場のみのタスクが絞られて表示されます。

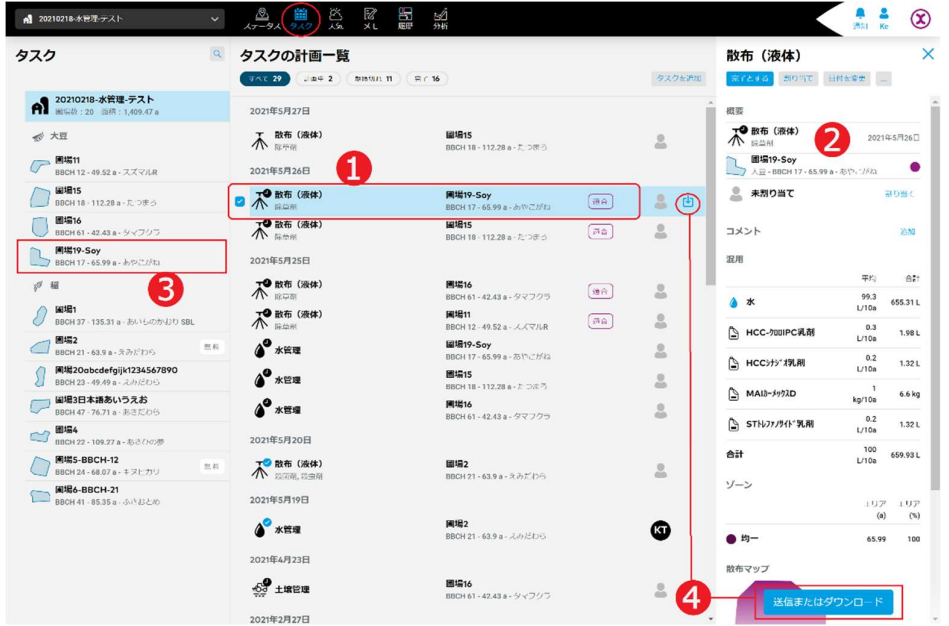

● タスク項目の右のボタン、または画面右下の[送信またはダウンロード]❹をクリックし、外部機能 と連携し散布マップを送信し、xarvio CONNECT、及び John Deere へ送信できます。また 3 種類の 散布マップファイルもダウンロードできます。

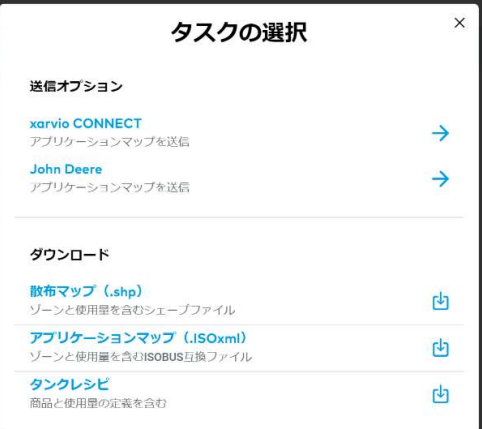

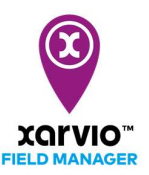

## タスク編集

以下の手順で既存の計画済みタスクを編集することが可能です。

- [タスク]に直接に移動し、[タスクの計画一覧]パネルが表示されます。
- 「タスク参照」の手順で画面右に編集したいタスクのサマリー情報を表示されます。

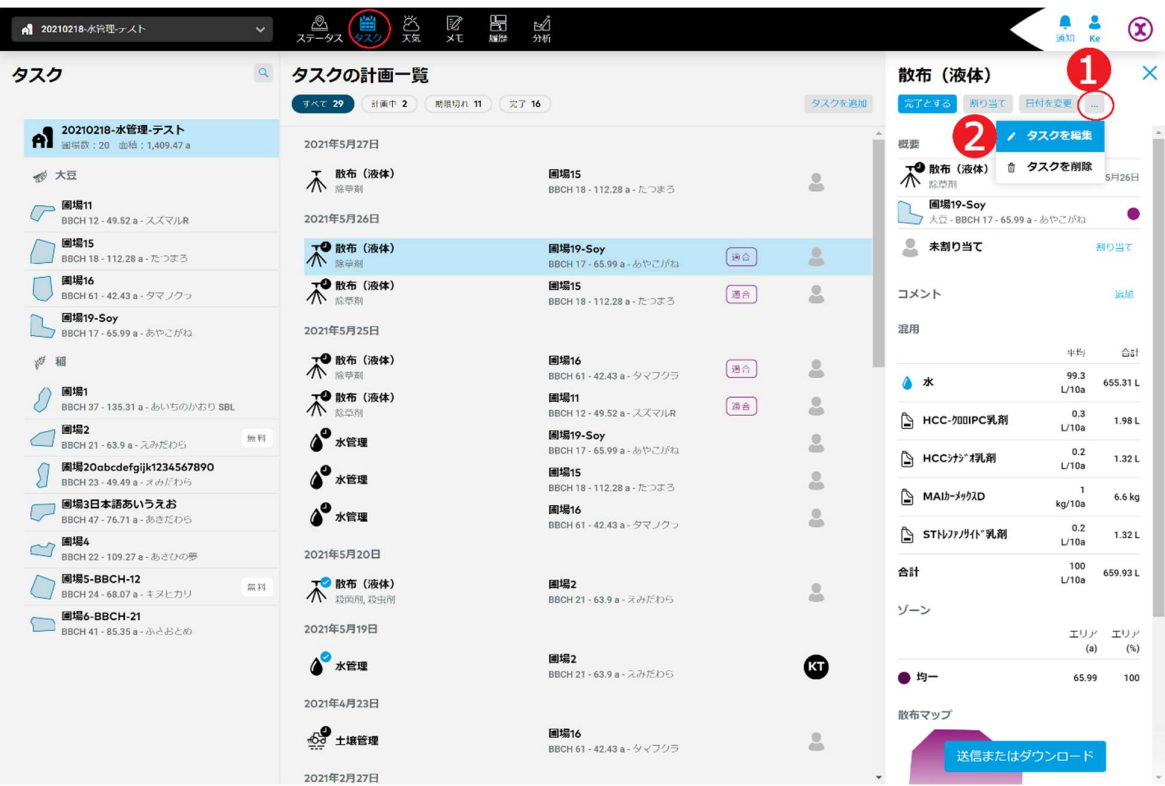

- ア. オプションボタン[…]➊をクリックし、操作メニューがポップアップされます。
- イ. [タスクを編集]操作項目❷を選択し、クリックしてタスク編集の画面へ進みます。
- ウ. タスクの編集は「タスクの作成」の同じな手順に従って行います。

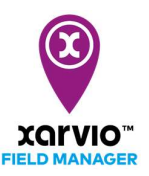

# タスク削除

以下の手順で既存の計画済みタスクを削除することが可能です。

- [タスク]に直接に移動し、[タスクの計画一覧]パネルが表示されます。
- 「タスク参照」の手順で画面右に削除したいタスクのサマリー情報を表示されます。

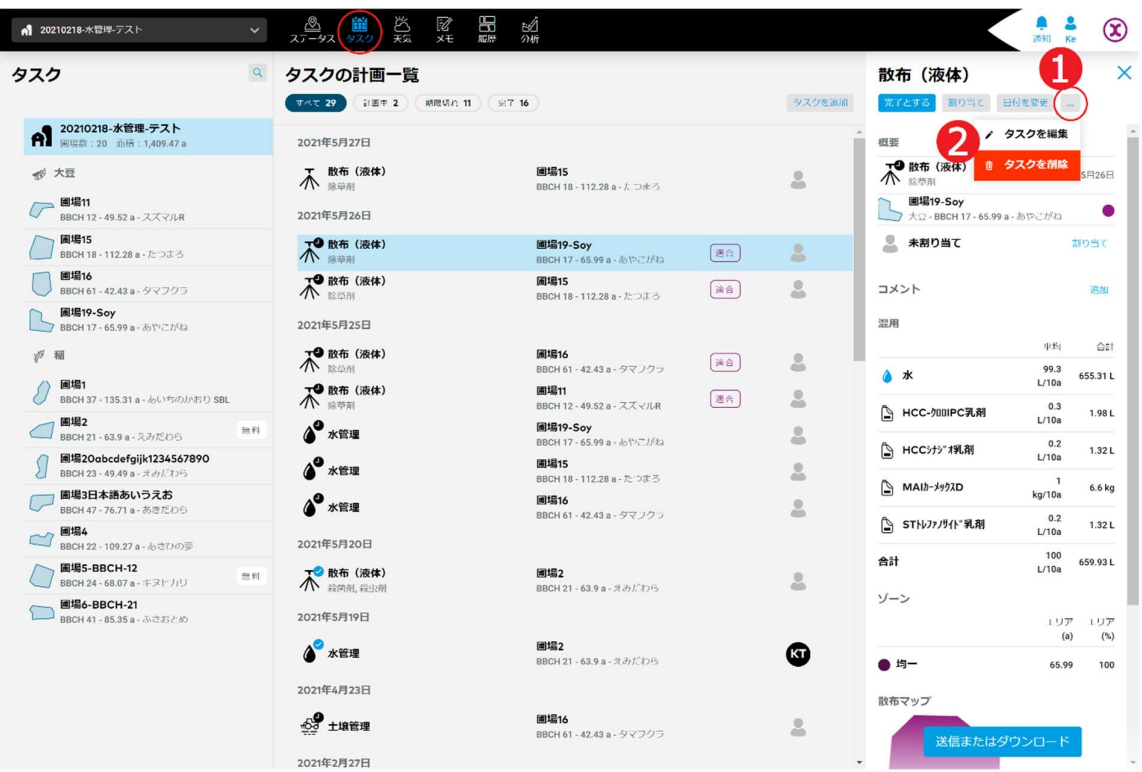

- ア. オプションボタン[…]➊をクリックし、操作メニューがポップアップされます。
- イ. [タスクを削除]操作項目2を選択し、クリックして削除確認の画面が表示されます。

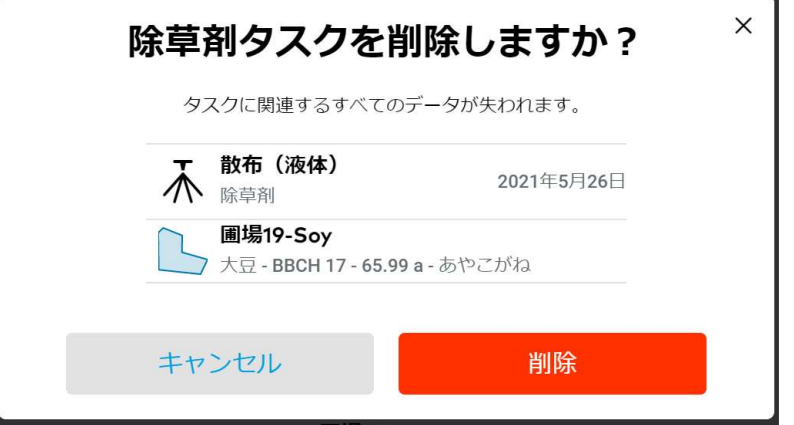

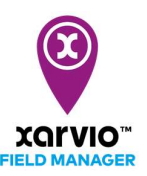

- ウ. [削除]をクリックし、当該タスクが削除されます。 [キャンセル]を押すと削除処理が行わなく元の画面へ戻ります。
- [タスクの計画一覧]パネルに複数タスクを選択して同時に削除することができます。

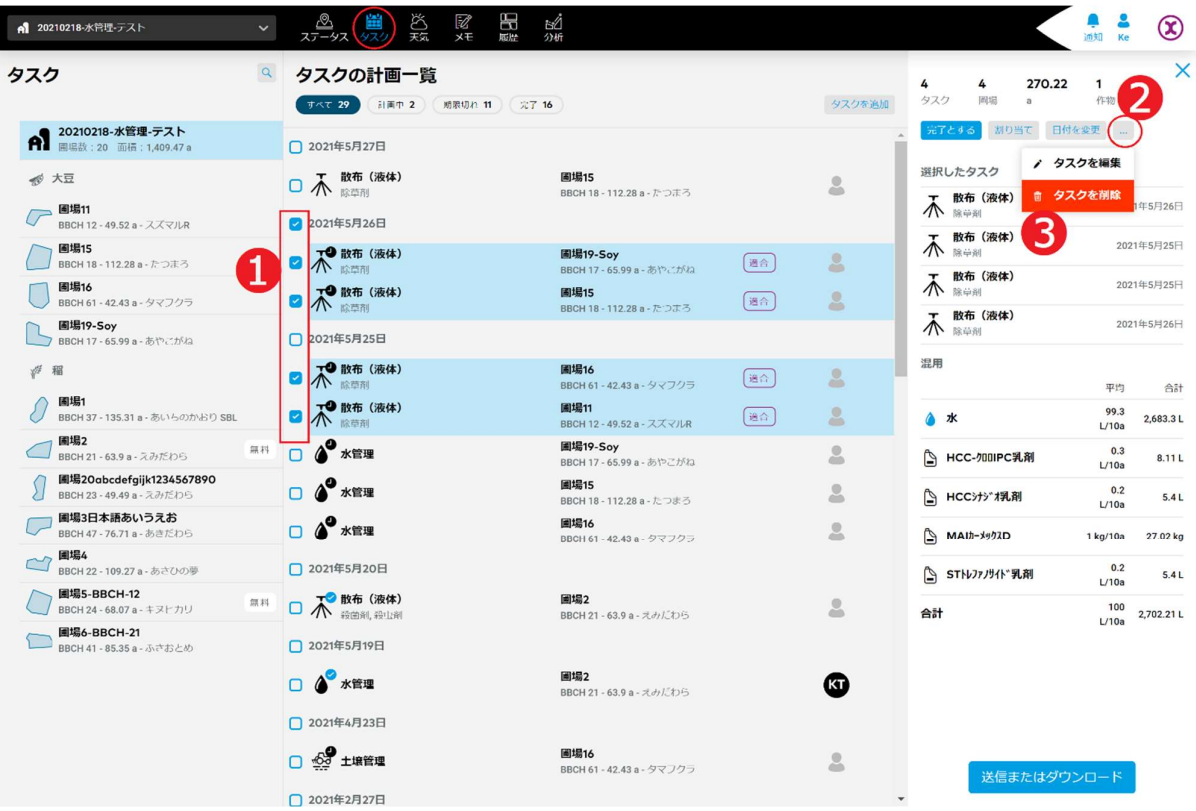

- ア. 各タスク項目の左にチェックボックス➊があり、タスク項目ずつクリックして選択します。
- イ. 画面右にオプションボタン[…]❷をクリックし、操作メニューがポップアップされます。
- ウ. [タスクを削除]操作項目●を選択し、クリックして削除確認の画面が表示されます。

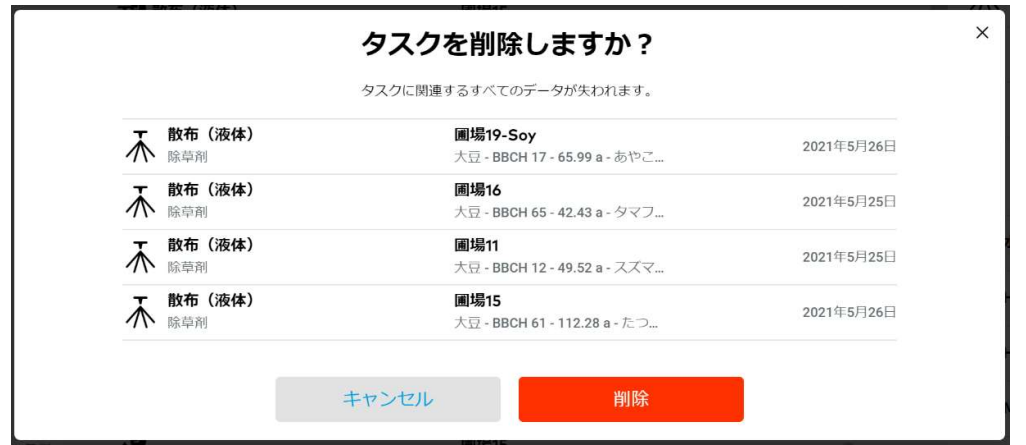

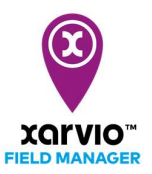

エ. [削除]をクリックし、当該複数のタスクが削除されます [キャンセル]を押すと削除処理が行わなく元の画面へ戻ります。

> サービスの詳細やご利用開始のお問い合わせは こちらまで

00 0120-014-660 ⊠ japan@xarvio.info www.xarvio.com